## [Terug naar](http://www.janalbregtse.nl/PSPX9/) index Scheve Horizon rechttrekken in PSPX9 [PDF](horizon-recht-zetten.pdf)

## [Oefen foto](oefenfoto.jpg)

Klik met je linker muisknop op de oefenfoto, foto die opent dan in je browser… klik met **rechts** op foto.. **kies** met links voor kopiëren.. **klik** met je rechtse muisknop op de Body van je PSPX9……. kies dan met **links** plakken als een nieuwe afbeelding in je eigen PSPX9.

Instellingen voor scheve horizon rechttrekken: **Modus automatisch** en **Afbeelding bijsnijden aan**.

Oefenfoto heeft duidelijk een scheve horizon, schip ligt met de neus voorover, als je rechttrekken aanklikt verschijnt er in het midden van het beeld een streep met beweegbare uiteinden.

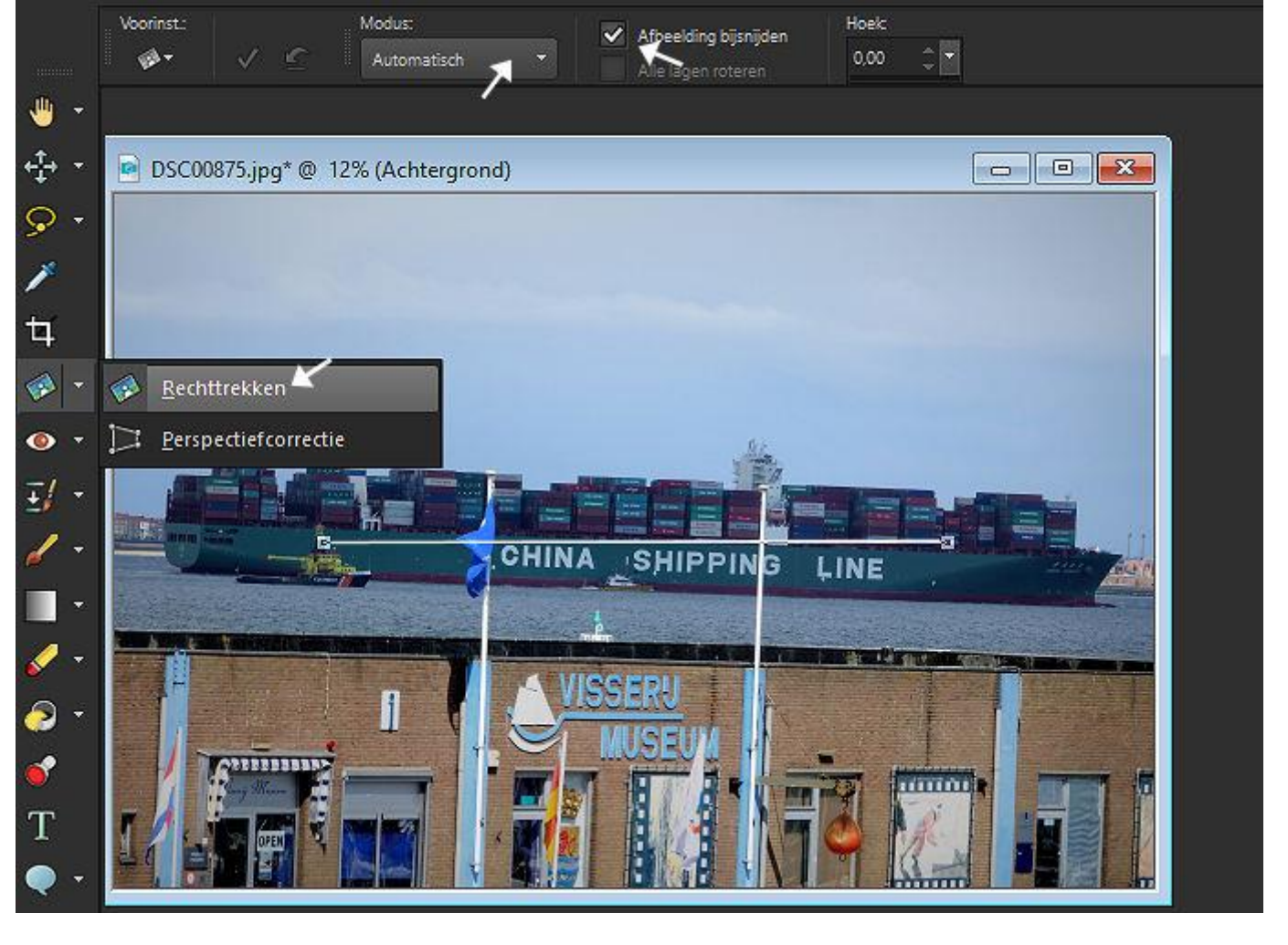

Die beweegbare uiteinden leggen we precies op de waterlijn van de CSCL VENUS… er van uitgaande dat het water aan de overkant bij Vissingen precies waterpas is…

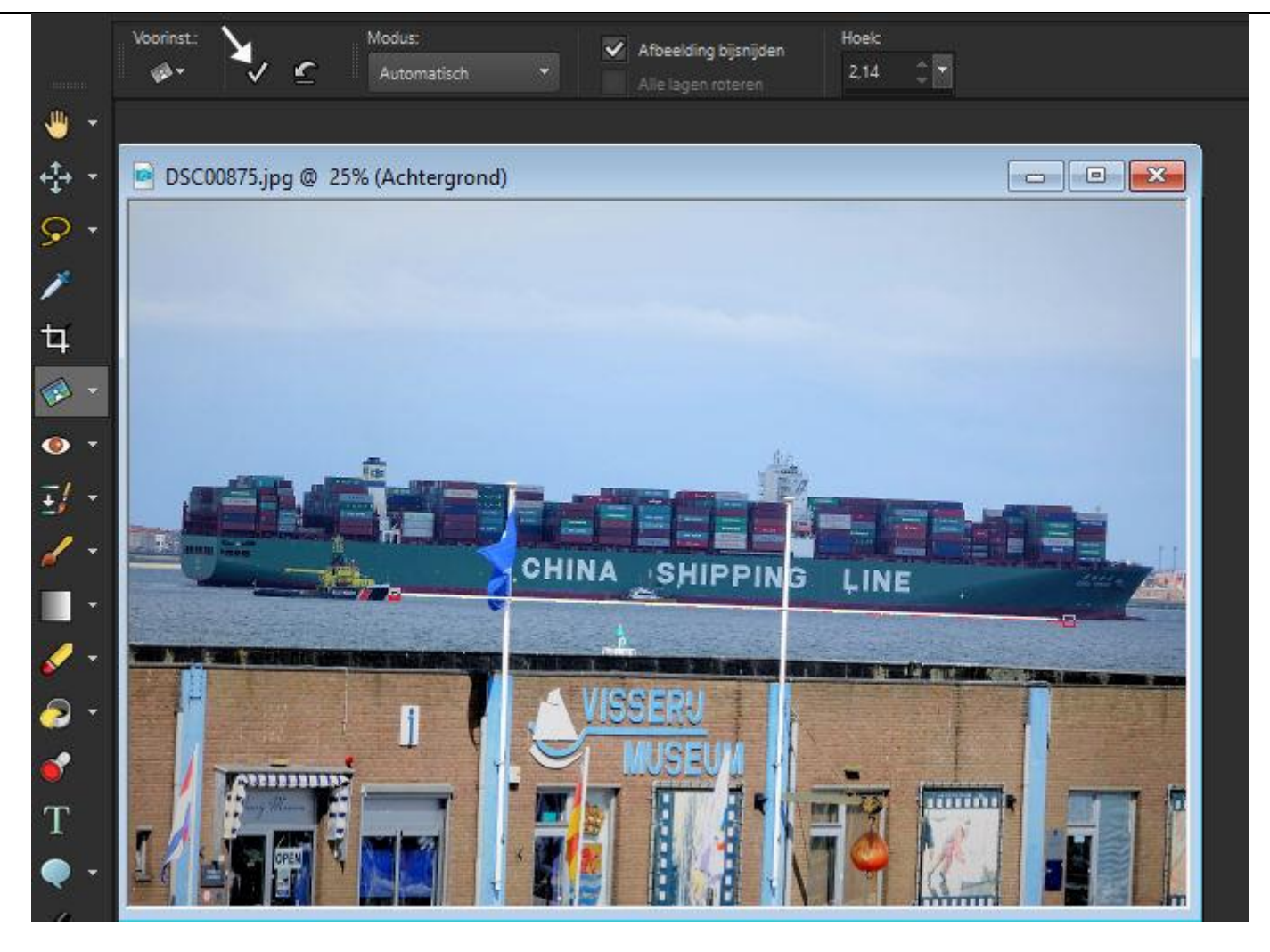

We klikken op het OK vinkje bij afbeelding hierboven en het streepje komt precies Horizontaal.

Niet vergeten gereedschap rechttrekken uit te zetten, klik op handje linksboven

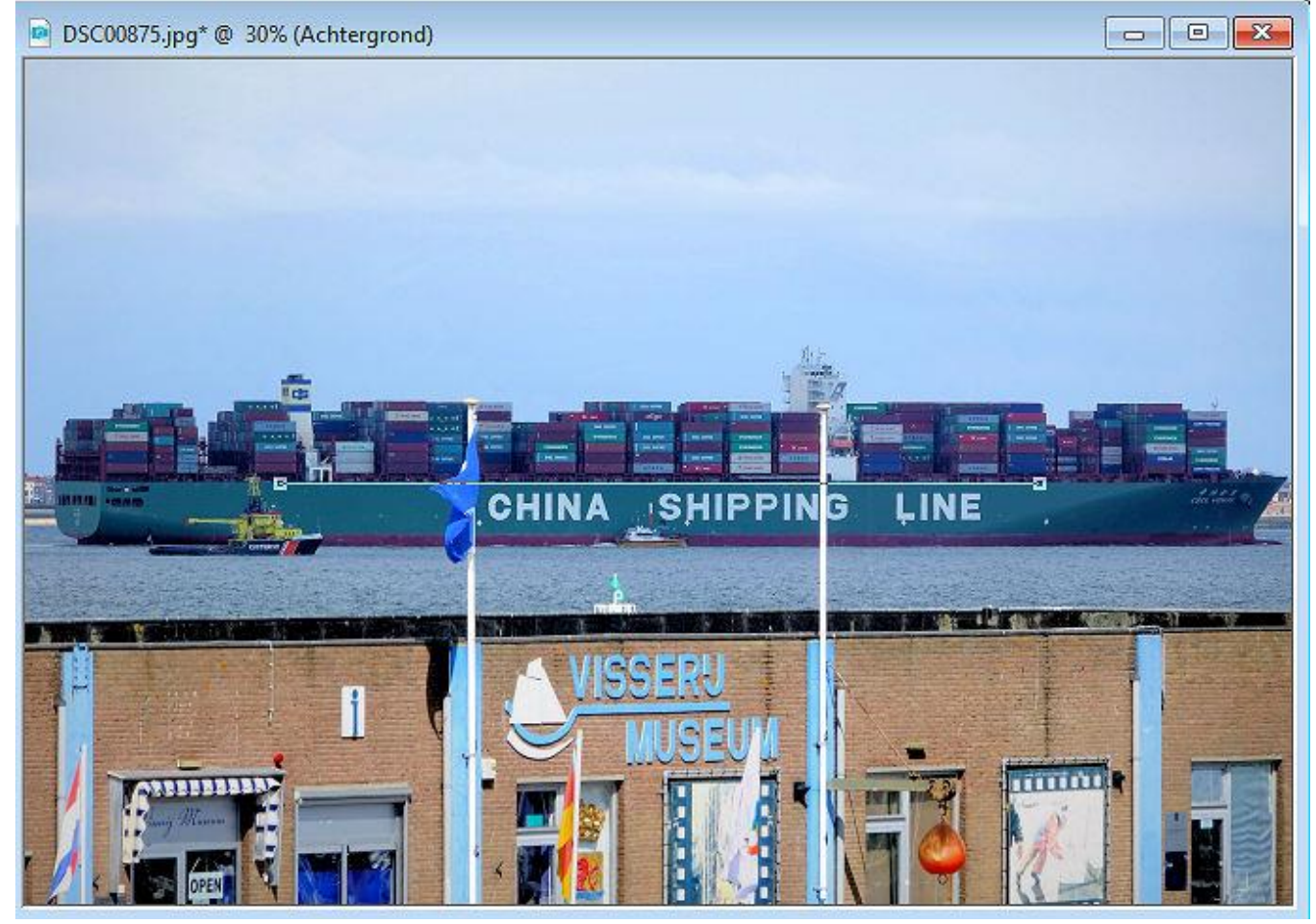

[Link voor dowloaden](CSCL%20VENUS..%20366m%2051br%20150.4370%20ton.jpg) gecorrigeerde horizon foto van CSCL VENUS.. 366m 51br 150.4370 ton

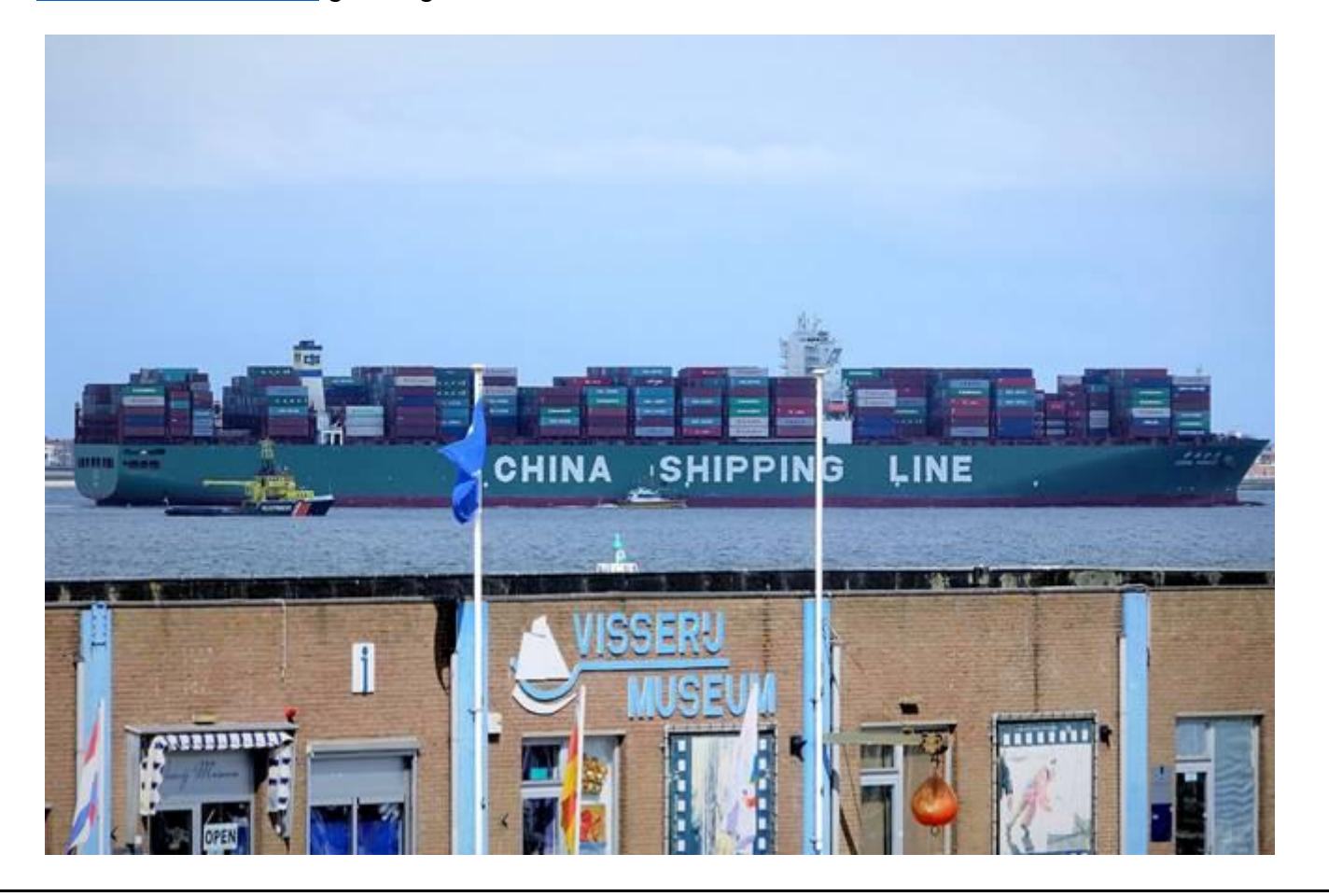